# 上航系统——上产品操作流程

# 系统网址:**http://947.op110.com.cn/sys//login 1**:输入网址,输入账号、密码,登陆

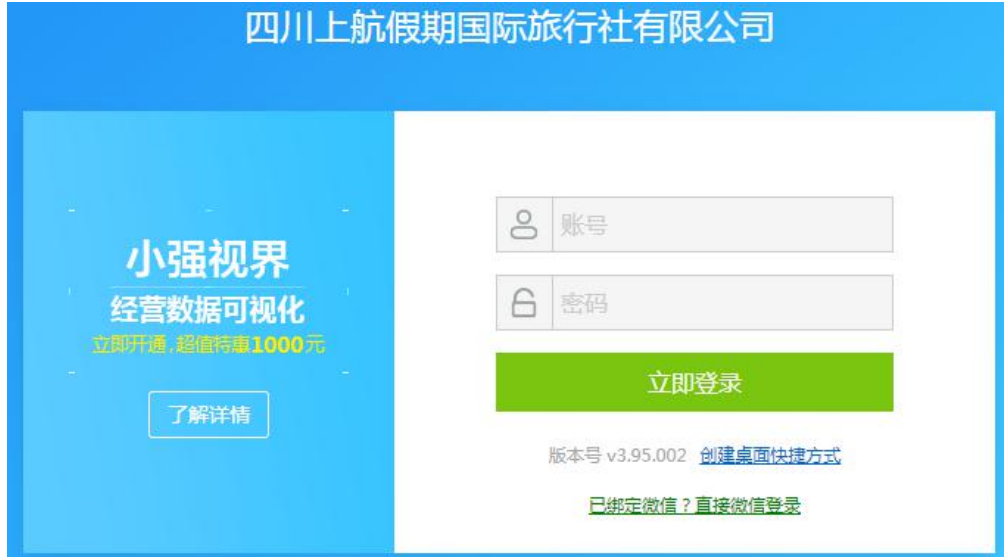

## **2**:进入首页

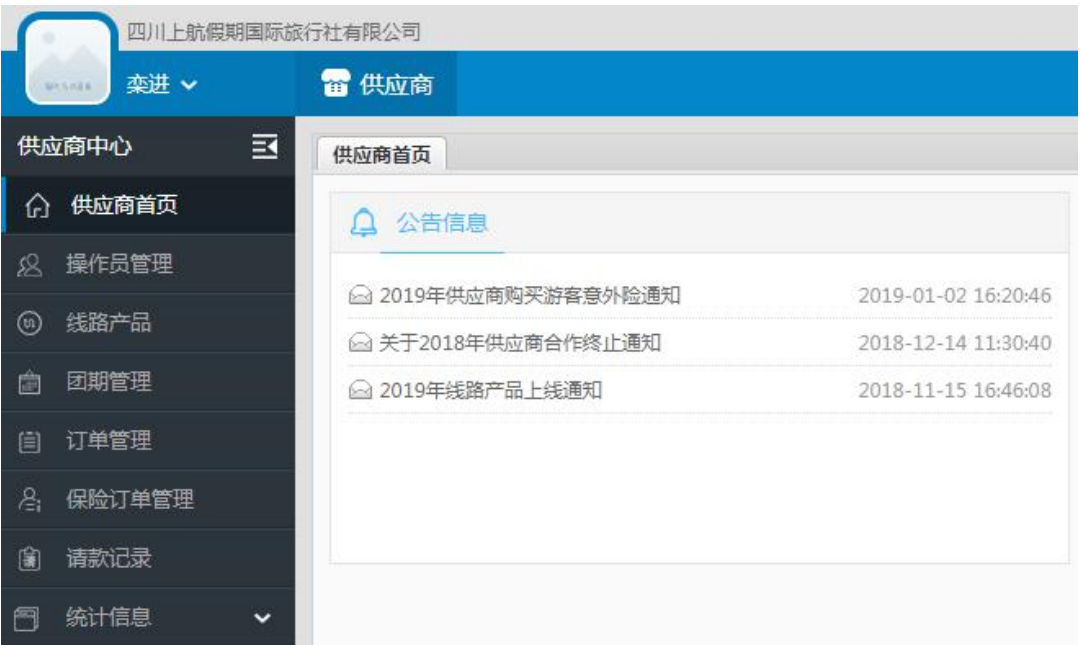

#### **3**:发布新产品:

# **1**)"线路产品"——"发布产品"

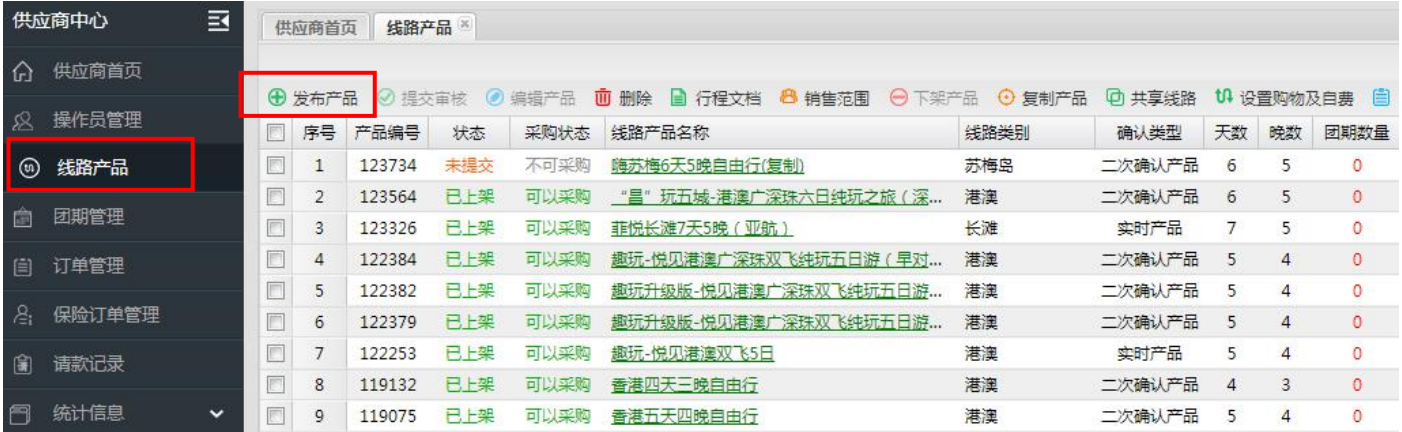

### **2**)进入录产品首页:

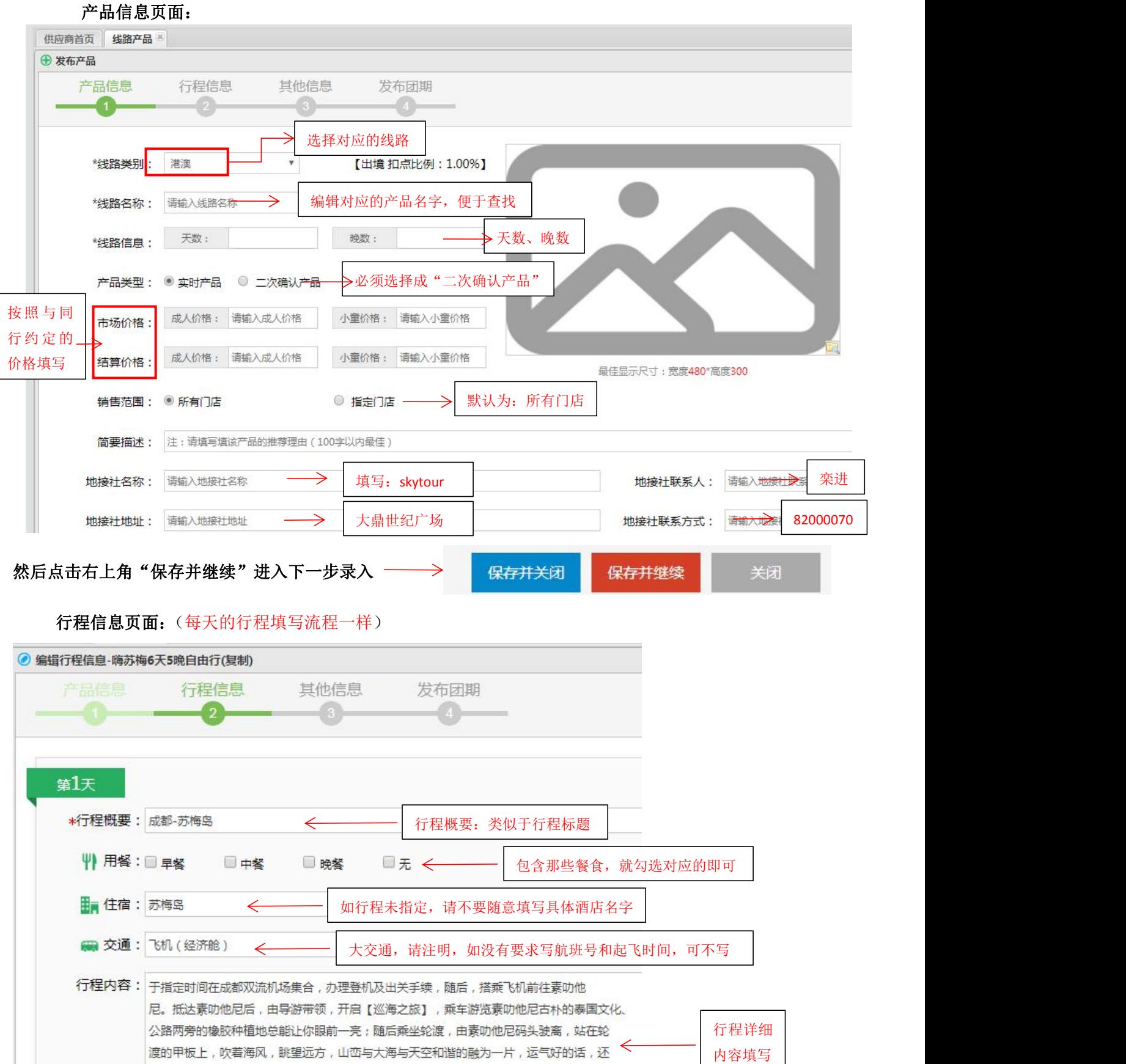

■添加图片 < 没有可不添加

能在轮渡两侧看到素叻他尼特有的粉色海豚;最后,抵达本次行程的目的地——苏梅岛。

#### 输入完成后,点"保存并继续"进入下一步

#### 其他信息页面:

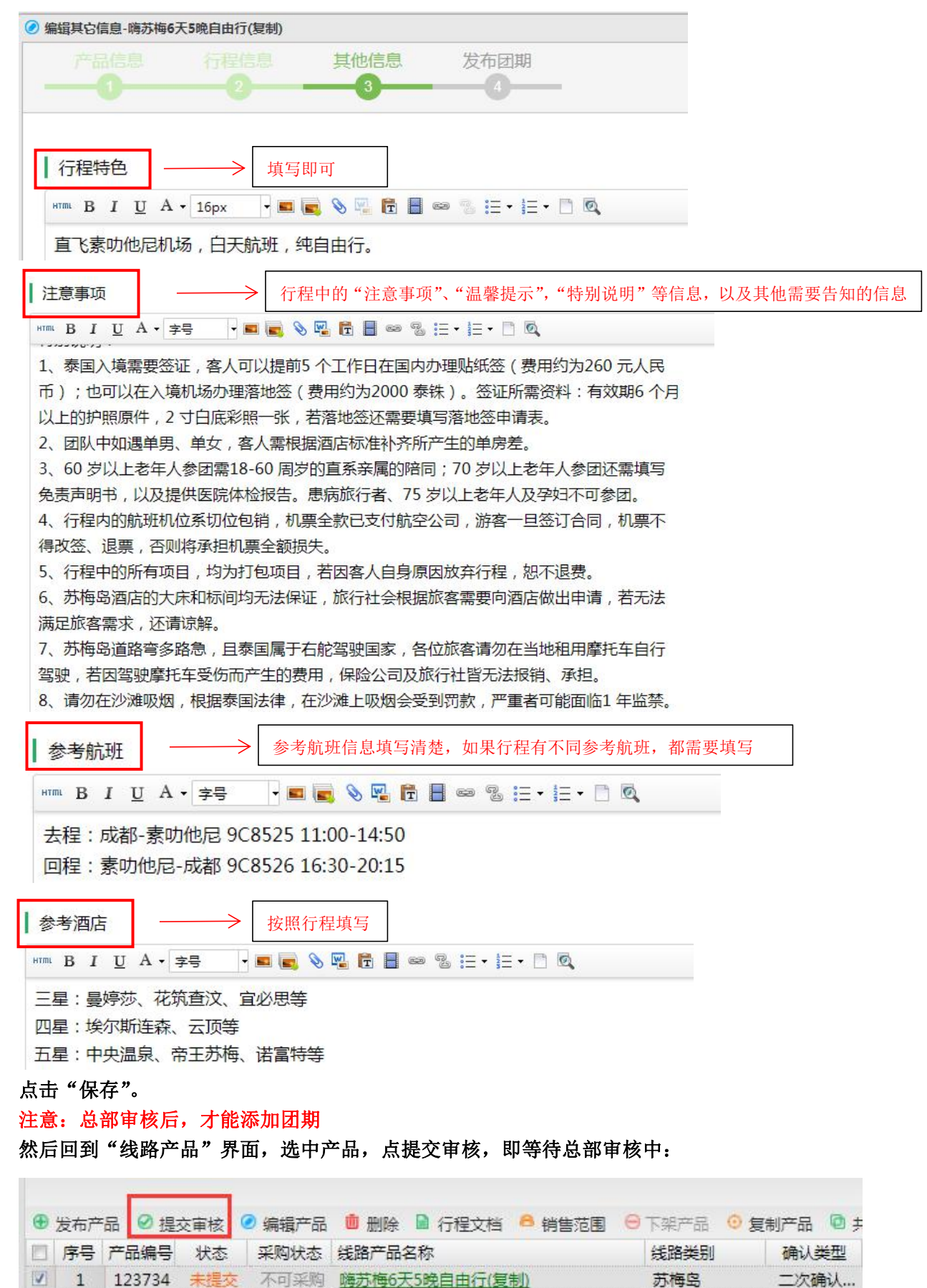

#### **5**)团期管理——发布团期

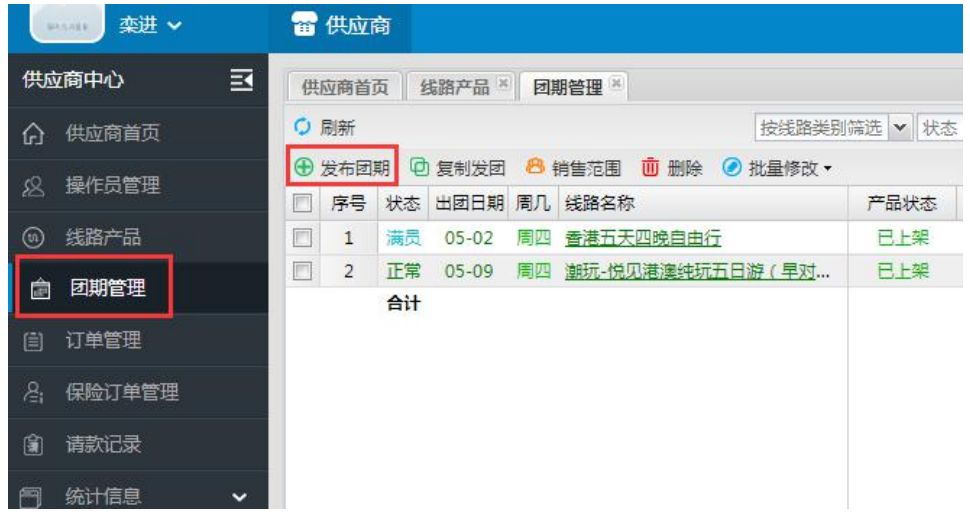

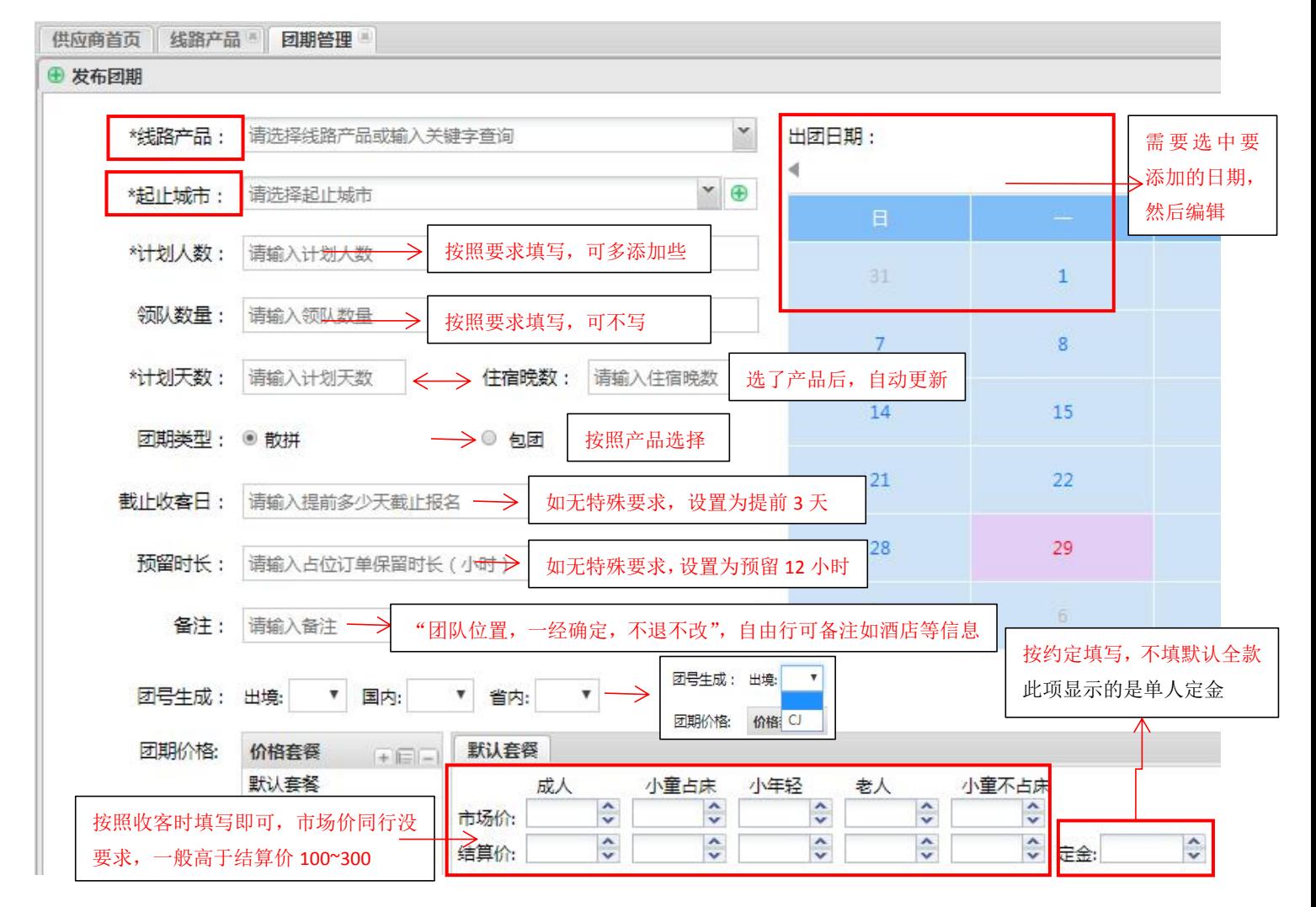

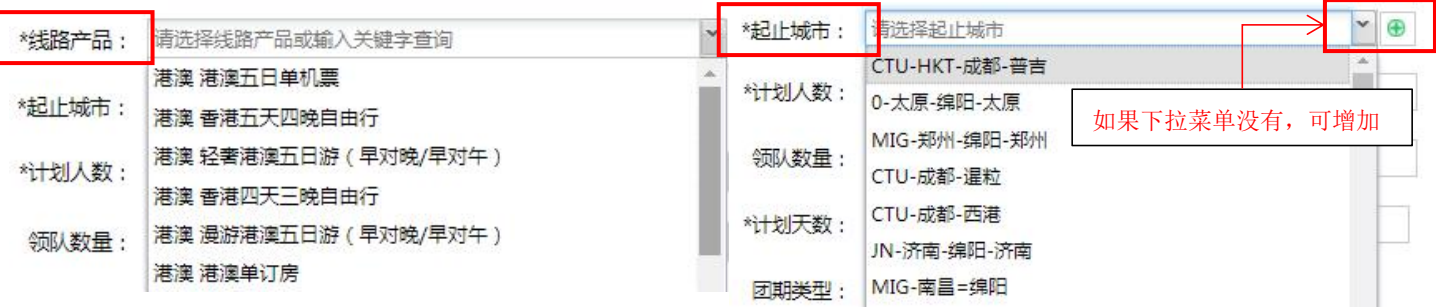

都填写好后,点"保存"

#### 界面显示状态"已上架",即可以采购。

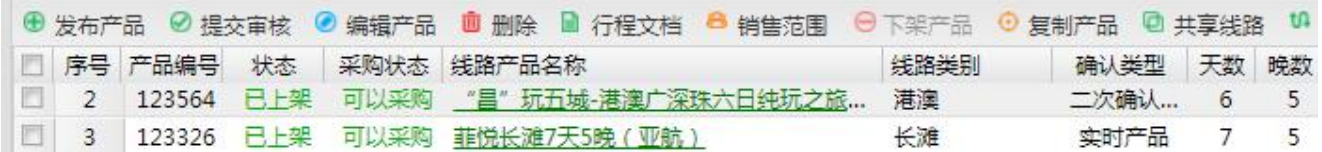

#### **4**、订单确定:订单管理

 $\sim$ 

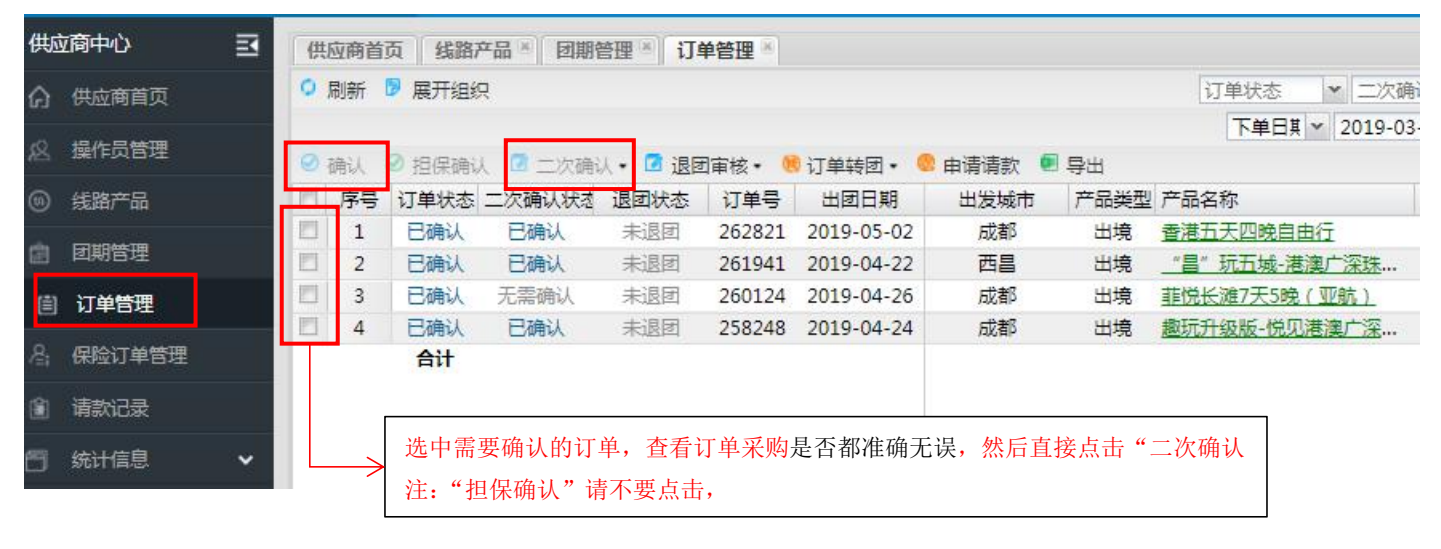